Specify the file names you wish to search for. You can specify multiple file names. Wild cards can be used in all. The specified file names must be separated by semi-colons or spaces and their total length must be limited a maximum of 255 characters. You can specify fully or partially qualified file names. All partially qualified file names must be specified with respect to the path specified in the Directory box. You can also drag-drop files from the File Manager window.

| 0 15 11 11                                    |                                                     |                                                  |                                    |                         |                       |
|-----------------------------------------------|-----------------------------------------------------|--------------------------------------------------|------------------------------------|-------------------------|-----------------------|
| Specify the path name<br>File Manager window. | e of the directory whose<br>This path is set as the | e files are to be seard<br>base directory for th | ched. You can also c<br>ne search. | drag and drop a directo | ry path name from the |
|                                               |                                                     |                                                  |                                    |                         |                       |
|                                               |                                                     |                                                  |                                    |                         |                       |
|                                               |                                                     |                                                  |                                    |                         |                       |
|                                               |                                                     |                                                  |                                    |                         |                       |
|                                               |                                                     |                                                  |                                    |                         |                       |
|                                               |                                                     |                                                  |                                    |                         |                       |
|                                               |                                                     |                                                  |                                    |                         |                       |
|                                               |                                                     |                                                  |                                    |                         |                       |
|                                               |                                                     |                                                  |                                    |                         |                       |
|                                               |                                                     |                                                  |                                    |                         |                       |
|                                               |                                                     |                                                  |                                    |                         |                       |
|                                               |                                                     |                                                  |                                    |                         |                       |
|                                               |                                                     |                                                  |                                    |                         |                       |
|                                               |                                                     |                                                  |                                    |                         |                       |
|                                               |                                                     |                                                  |                                    |                         |                       |
|                                               |                                                     |                                                  |                                    |                         |                       |
|                                               |                                                     |                                                  |                                    |                         |                       |
|                                               |                                                     |                                                  |                                    |                         |                       |
|                                               |                                                     |                                                  |                                    |                         |                       |
|                                               |                                                     |                                                  |                                    |                         |                       |
|                                               |                                                     |                                                  |                                    |                         |                       |

Specify the text to be searched in this edit box. The specified text must be limited to a maximum of 255 characters. Any leading or trailing spaces typed are considered part of the search text. If no text is given, the search text is considered a don't care string and search takes place only for matching file names.

Specify the earliest date for a search of files created on or after this date.

Specify the latest date for a search of files created on or before this date.

Specify the largest size of files to be searched.

Specify the smallest size of files to be searched.

Click this if you want only the base directory to be searched.

Click this if you want the base directory and all its sub-directories to be searched.

Click this if you want the base directory and all its sub-directories within and including the specified depth level to be searched. This numeric value should not exceed 99.

Click this to find text occurrences with the exact combination of uppercase and lowercase letters.

Click this to find text occurrences that are words, and not part of a larger word.

Click this to find text occurrences whose pattern matches the specified pattern. Pattern specifications consists of operators and expressions which allows you to search for texts conforming to a pattern rather than text conforming to an exact match of characters.

This displays the current directory of Find++.

This is the File Info List. It lists the file infos of all files matching the given search criteria. The files are listed in the sort order specified by you. The index of the current selection and the count of File Info items are displayed in the status bar. The file infos are displayed under their respective column headers Filename, Size, Date, Time and Path. Double-clicking on a column header sorts the list using that column item as the primary sorting key. Double-click a file info item if you wish to open its file for editing in FileView

| This status bar provides help and indicates the current status of the search operation. It also indicates the current index and number of items in the File Info List. | ŗ |
|----------------------------------------------------------------------------------------------------|---|
|                                                                                                    |   |
|                                                                                                    |   |
|                                                                                                    |   |
|                                                                                                    |   |
|                                                                                                    |   |
|                                                                                                    |   |
|                                                                                                    |   |
|                                                                                                    |   |
|                                                                                                    |   |
|                                                                                                    |   |
|                                                                                                    |   |
|                                                                                                    |   |
|                                                                                                    |   |
|                                                                                                    |   |
|                                                                                                    |   |
|                                                                                                    |   |
|                                                                                                    |   |

| This status bar provides help and indicates index and number of items in LineView. | the status of Caps Lock, Nu | ım Lock and Insert control k | keys. It also indicates the currer |
|------------------------------------------------------------------------------------|-----------------------------|------------------------------|------------------------------------|
|                                                                                    |                             |                              |                                    |
|                                                                                    |                             |                              |                                    |
|                                                                                    |                             |                              |                                    |
|                                                                                    |                             |                              |                                    |
|                                                                                    |                             |                              |                                    |
|                                                                                    |                             |                              |                                    |
|                                                                                    |                             |                              |                                    |
|                                                                                    |                             |                              |                                    |
|                                                                                    |                             |                              |                                    |
|                                                                                    |                             |                              |                                    |
|                                                                                    |                             |                              |                                    |
|                                                                                    |                             |                              |                                    |
|                                                                                    |                             |                              |                                    |
|                                                                                    |                             |                              |                                    |
|                                                                                    |                             |                              |                                    |
|                                                                                    |                             |                              |                                    |
|                                                                                    |                             |                              |                                    |
|                                                                                    |                             |                              |                                    |
|                                                                                    |                             |                              |                                    |
|                                                                                    |                             |                              |                                    |
|                                                                                    |                             |                              |                                    |

This pane containing EditView displays the selected file's contents using an internal editor. Use the edit menu commands to edit the text. You can edit selectively and quickly by double-clicking on a particular line in LineView. EditView then scrolls to display the context of that line for you to edit. Or you can just edit the entire file. All the navigation and editing keys are the same as those of Windows Notepad. You can change the size of the pane containing EditView by dragging the splitter.

This pane containing LineView lists all the lines in the file containing the search text. The file context of any of these listed lines can be scrolled into view in the EditView by double-clicking on that line. This helps you to quickly edit the context of that line. The selected line's index and the total count of lines are indicated in the status bar.

Click this if you want FileView to open with the EditView pane displaying the selected file contents. This option enables the internal editor of Find++. The internal editor can edit the file only if its file size is less than 60KB. Otherwise it treats it as a read-only file and displays only the context of the selected line.

| Click this if you want FileView to open with the the selected file. The EditView window will not | e file contents being displayer<br>t displayed. | d in a new window belonging t | to the associated program of |
|--------------------------------------------------------------------------------------------------|-------------------------------------------------|-------------------------------|------------------------------|
|                                                                                                  |                                                 |                               |                              |
|                                                                                                  |                                                 |                               |                              |
|                                                                                                  |                                                 |                               |                              |
|                                                                                                  |                                                 |                               |                              |
|                                                                                                  |                                                 |                               |                              |
|                                                                                                  |                                                 |                               |                              |
|                                                                                                  |                                                 |                               |                              |
|                                                                                                  |                                                 |                               |                              |
|                                                                                                  |                                                 |                               |                              |
|                                                                                                  |                                                 |                               |                              |
|                                                                                                  |                                                 |                               |                              |
|                                                                                                  |                                                 |                               |                              |
|                                                                                                  |                                                 |                               |                              |

| Click this program. | if you want FileView to o<br>The EditView window wil | pen with the file contents<br>I not displayed. | s being displayed in a | a new window belongin | g to the Windows Notepad |
|---------------------|------------------------------------------------------|------------------------------------------------|------------------------|-----------------------|--------------------------|
|                     |                                                      |                                                |                        |                       |                          |
|                     |                                                      |                                                |                        |                       |                          |
|                     |                                                      |                                                |                        |                       |                          |
|                     |                                                      |                                                |                        |                       |                          |
|                     |                                                      |                                                |                        |                       |                          |
|                     |                                                      |                                                |                        |                       |                          |
|                     |                                                      |                                                |                        |                       |                          |
|                     |                                                      |                                                |                        |                       |                          |
|                     |                                                      |                                                |                        |                       |                          |
|                     |                                                      |                                                |                        |                       |                          |
|                     |                                                      |                                                |                        |                       |                          |
|                     |                                                      |                                                |                        |                       |                          |
|                     |                                                      |                                                |                        |                       |                          |
|                     |                                                      |                                                |                        |                       |                          |
|                     |                                                      |                                                |                        |                       |                          |
|                     |                                                      |                                                |                        |                       |                          |
|                     |                                                      |                                                |                        |                       |                          |
|                     |                                                      |                                                |                        |                       |                          |
|                     |                                                      |                                                |                        |                       |                          |
|                     |                                                      |                                                |                        |                       |                          |
|                     |                                                      |                                                |                        |                       |                          |
|                     |                                                      |                                                |                        |                       |                          |
|                     |                                                      |                                                |                        |                       |                          |
|                     |                                                      |                                                |                        |                       |                          |
|                     |                                                      |                                                |                        |                       |                          |

| orogram name field. T | /iew to open with the file<br>he EditView window will | not displayed. |  | • |
|-----------------------|-------------------------------------------------------|----------------|--|---|
|                       |                                                       |                |  |   |
|                       |                                                       |                |  |   |
|                       |                                                       |                |  |   |
|                       |                                                       |                |  |   |
|                       |                                                       |                |  |   |
|                       |                                                       |                |  |   |
|                       |                                                       |                |  |   |
|                       |                                                       |                |  |   |
|                       |                                                       |                |  |   |
|                       |                                                       |                |  |   |
|                       |                                                       |                |  |   |
|                       |                                                       |                |  |   |
|                       |                                                       |                |  |   |
|                       |                                                       |                |  |   |
|                       |                                                       |                |  |   |
|                       |                                                       |                |  |   |
|                       |                                                       |                |  |   |
|                       |                                                       |                |  |   |
|                       |                                                       |                |  |   |
|                       |                                                       |                |  |   |
|                       |                                                       |                |  |   |
|                       |                                                       |                |  |   |
|                       |                                                       |                |  |   |
|                       |                                                       |                |  |   |
|                       |                                                       |                |  |   |
|                       |                                                       |                |  |   |
|                       |                                                       |                |  |   |
|                       |                                                       |                |  |   |
|                       |                                                       |                |  |   |
|                       |                                                       |                |  |   |
|                       |                                                       |                |  |   |
|                       |                                                       |                |  |   |
|                       |                                                       |                |  |   |
|                       |                                                       |                |  |   |
|                       |                                                       |                |  |   |
|                       |                                                       |                |  |   |
|                       |                                                       |                |  |   |
|                       |                                                       |                |  |   |
|                       |                                                       |                |  |   |

Type the file name of your editor here.

Click this to open this dialog box every time before opening FileView. This option is useful for editing different types of files.

| Click this to open this dialog box only if the file to be viewed is larger than 60KB. where you can specify a different editor to edit the file. | This option is useful for files greater than 60KB |
|----------------------------------------------------------------------------------------------------|---------------------------------------------------|
|                                                                                                    |                                                   |
|                                                                                                    |                                                   |
|                                                                                                    |                                                   |
|                                                                                                    |                                                   |
|                                                                                                    |                                                   |
|                                                                                                    |                                                   |
|                                                                                                    |                                                   |
|                                                                                                    |                                                   |
|                                                                                                    |                                                   |
|                                                                                                    |                                                   |
|                                                                                                    |                                                   |
|                                                                                                    |                                                   |
|                                                                                                    |                                                   |
|                                                                                                    |                                                   |
|                                                                                                    |                                                   |
|                                                                                                    |                                                   |
|                                                                                                    |                                                   |
|                                                                                                    |                                                   |
|                                                                                                    |                                                   |
|                                                                                                    |                                                   |

Click this if you do not want to open this dialog box before opening FileView.

Click this to perform sort in ascending order.

Click this to perform sort across directories. If this option is cleared, sort will be performed within directories.

Click this for no sort order. Files are listed in the order they are found.

Click this to use the file name as the primary sort key.

Click this to use the file size as the primary sort key.

Click this to use file date with time as the primary sort key.

| Specify or select a default file type for file names. the Filename box in the Find++ window | This default file | type will be applie | ed to file names s | specified without a | n extension in |
|---------------------------------------------------------------------------------------------|-------------------|---------------------|--------------------|---------------------|----------------|
|                                                                                             |                   |                     |                    |                     |                |
|                                                                                             |                   |                     |                    |                     |                |
|                                                                                             |                   |                     |                    |                     |                |
|                                                                                             |                   |                     |                    |                     |                |
|                                                                                             |                   |                     |                    |                     |                |
|                                                                                             |                   |                     |                    |                     |                |
|                                                                                             |                   |                     |                    |                     |                |
|                                                                                             |                   |                     |                    |                     |                |
|                                                                                             |                   |                     |                    |                     |                |
|                                                                                             |                   |                     |                    |                     |                |
|                                                                                             |                   |                     |                    |                     |                |
|                                                                                             |                   |                     |                    |                     |                |
|                                                                                             |                   |                     |                    |                     |                |
|                                                                                             |                   |                     |                    |                     |                |

Restores the File Types that were in the File Types combo box at start up.

Click this to enable a search for all file types. The Excluded Files List is disabled.

This combo box displays the list of filenames that is to be excluded from the file search. To add to its list, type a file name in its edit box and then click Add. To delete an item, click on the item, and then click Delete.

| Check this to enable the Excluded Files list. In this case, all file names matching any of the file names in this list ar the search. | e excluded from |
|----------------------------------------------------------------------------------------------------|-----------------|
|                                                                                                    |                 |
|                                                                                                    |                 |
|                                                                                                    |                 |
|                                                                                                    |                 |
|                                                                                                    |                 |
|                                                                                                    |                 |
|                                                                                                    |                 |
|                                                                                                    |                 |
|                                                                                                    |                 |
|                                                                                                    |                 |
|                                                                                                    |                 |
|                                                                                                    |                 |
|                                                                                                    |                 |
|                                                                                                    |                 |

Click this button to add the file name you specify in the edit box of the Excluded Files' combo to it's list.

Click this button to delete a selected item from the Excluded Files.

Restores the Excluded File Types that were in the Excluded Files combo box at start up.

Type the destination directory or filename here.

Click this to browse directories and select one.

Type the text to find here.

| Click this to open this dialog for every file name(except the first) specified in the Filename box during a search. Clearing this causes search to be conducted using the Sub-Directory Options in the Find++ window for all the specified file names. |  |
|----------------------------------------------------------------------------------------------------|--|
|                                                                                                    |  |
|                                                                                                    |  |
|                                                                                                    |  |
|                                                                                                    |  |
|                                                                                                    |  |
|                                                                                                    |  |
|                                                                                                    |  |
|                                                                                                    |  |
|                                                                                                    |  |
|                                                                                                    |  |
|                                                                                                    |  |
|                                                                                                    |  |
|                                                                                                    |  |
|                                                                                                    |  |
|                                                                                                    |  |
|                                                                                                    |  |
|                                                                                                    |  |
|                                                                                                    |  |
|                                                                                                    |  |
|                                                                                                    |  |
|                                                                                                    |  |

Type the replace text here.

| Click this option on for Find++ to query you for save every time replace is completed in a file. Clearing this option would make Find++ query you for save only after replace has been completed in all the specified files. |
|----------------------------------------------------------------------------------------------------|
|                                                                                                    |
|                                                                                                    |
|                                                                                                    |
|                                                                                                    |
|                                                                                                    |
|                                                                                                    |
|                                                                                                    |
|                                                                                                    |
|                                                                                                    |
|                                                                                                    |
|                                                                                                    |
|                                                                                                    |
|                                                                                                    |
|                                                                                                    |
|                                                                                                    |
|                                                                                                    |

Click this to replace the search text in all the enabled files in the File Info List.

Display the status of the replace operation.

Drag this to change the relative sizes of the panes in FileView.

Enter the tab value here.

Type the number of lines above the line containing the search text you want to be displayed.

Type the number of lines below the line containing the search text you want to be displayed.

Type the level value here. You can also click on the Up or Down arrows to increase or decrease the value.

| List of non-text files where search was not possible. You can add their file extensions to the Exclude Files list to be excluded from further searches. |
|----------------------------------------------------------------------------------------------------|
|                                                                                                    |
|                                                                                                    |
|                                                                                                    |
|                                                                                                    |
|                                                                                                    |
|                                                                                                    |
|                                                                                                    |
|                                                                                                    |
|                                                                                                    |
|                                                                                                    |
|                                                                                                    |
|                                                                                                    |
|                                                                                                    |
|                                                                                                    |
|                                                                                                    |
|                                                                                                    |
|                                                                                                    |
|                                                                                                    |
|                                                                                                    |

Count of files displayed in the list box below.

Enter your Registration Key code.

Enter your first name exactly as you registered it.

Enter your last name exactly as you registered it.

Enter or select a default file type for filenames. Use Ctrl+F to set or remove focus.

Enter or select the text you wish to find in EditView.

Enter the name of the file name you wish to rename. Wildcards are allowed.

Enter the extension of the file name you wish to rename. Wildcards are allowed.

Enter the name prefix of the new file name. No wildcards or special cards are allowed.

Enter the name of the new file name. Special card  $^{\prime\prime}$  isllowed. Wildcards are also allowed.

Enter the name suffix of the new file name. Special card '#' is allowed.

Enter the extension of the new file name. Special card  $\ensuremath{^{\prime}}\ensuremath{^{\prime}}$  isllowed. Wildcards are allowed.

Check if want number formatting in Suffix box using the special character '#'.

Enter the starting value of the numerical field in the Suffix box.

Do not replace any existing file name. Check this if you are not sure.

Replace any existing file name by deleting its contents. Files renamed cannot be retrieved!

Ask the user to replace any existing file name in a message box before replacing.

Create an alias file name for any existing file name. Eg. Alias name for readme.txt could be readme0.txt or readme1.txt, etc. whichever is unique.

Click this if you want to register a Personal License

Click this if you want to register a Site License.

Enter your organization's name exactly as you registered it.

Enter your city's name exactly as you registered it.

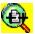

# Find++ for Windows 95

## **Help Contents**

### Introduction

Introduction to Find++(32-bit) version 2.5 What's new in version 2.5

#### **Tutorial**

A simple step by step example

### Find++ Procedures

Specifying search criteria

Setting the File Filter

Using the File Info List

Sorting the File Info List

Renaming. Copying, Moving, Deleting and Zipping files

Using the FileView window

Using the EditView

Using the LineView

Using the Splitter

Finding and Replacing in EditView

Setting the Context Size

Registering Find++

#### Find++ Window Commands

File menu commands

Edit menu commands

Options menu commands

Help menu

### **FileView Window Commands**

File menu commands

Edit menu commands

Options menu commands

Window menu commands

Help menu

## File menu Commands (Find++ window)

This menu has the Find Files, Open File, Browse Directory and Exit commands.

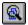

#### **Find Files**

This command in the Find++ window's File menu searches for new files <u>using the specified search criteria</u>. The filenames that match the searched criteria are listed in the <u>File Info List</u> in the sort order specified by you in the <u>Sort</u> dialog box. Any previous contents of the <u>File Info List</u> are cleared. The search can be stopped anytime by pressing the **Esc** key. The search also stops if the application runs out of memory.

If the <u>search text</u> is an empty string then the <u>search text</u> is considered a don't care string and the search is reduced to a search for files matching <u>File name</u>, <u>Date</u> and <u>Size</u> specifications only.

Note. All listed files have their check-boxes checked or marked.

#### **Find in Selected Files**

This command in the Find++ window's File menu searches the selected files listed in the <u>File Info List</u> using the specified search criteria. Files in the <u>File Info List</u> that match the new search criteria are marked in the <u>File Info List</u> and the others will be unmarked. The search can be stopped anytime by pressing the **Esc** key. The search also stops if the application runs out of memory.

You can use this command to narrow your search to files that match different sets of search criteria.

Ex. To find the files containing the text "first name" and "Tom",

- 1. Enter "first name" in the Search Text box and specify any other search criteria you wish.
- 2. Give the Find Files command to fill the File info List with infos of files containing "first name".
- 3. Enter the "Tom" in the Search Text box, check Case.
- 4. Select the files of interest in the File Info List.
- 5. Give the Find in Selected Files command.

Now the files that contain the texts "first name" and "Tom" with be marked and the others will be unmarked..

#### Find in Marked Items

This command in the Find++ window's File menu searches the marked files in the <u>File Info List</u> using the specified search criteria. Choose new search criteria for this command to narrow your search still further. Files in the <u>File Info List</u> that match the new search criteria are marked in the <u>File Info List</u> and the others are unmarked. The search can be stopped anytime by pressing the **Esc** key. The search also stops if the application runs out of memory.

You can use this command to narrow your search to files that match different sets of search criteria.

Ex. To find the files containing the text "first name", "Bonnie" and "Clyde",

- 1. Enter "first name" in the **Search Text** box and specify any other search criteria you wish.
- 2. Give the Find Files command to fill the File info List with infos of files containing "first name".
- 3. Enter the "Bonnie" in the Search Text box, check Case.
- 4. Give the Find in Marked Files command to fill the File info List with infos of files containing "first name" and "Bonnie.
- 5. Enter the "Clyde" in the Search Text box, check Case.
- 6. Give the Find in Marked Files command.

Now the files that contain the texts "first name", "Bonnie" and "Clyde" with be marked and the others will be unmarked.

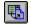

#### Open File

This command in the Find++ window File menu opens the currently focused file info's file. The file data are displayed in a new window called <u>FileView</u>. Within <u>FileView</u> the <u>EditView</u> displays the file contents, and the <u>LineView</u> lists all the lines in the file containing the <u>search text</u>.

The file size should be less 60K bytes for the editing option, else only the context of the line containing the search text is displayed in the <u>EditView</u>.

To open a particular file listed in the <u>File Info List</u>, double-click the appropriate file info item in the <u>File Info List</u>. The <u>FileView window</u> opens displaying file data. By keyboard, you can use the **Up** and **Down** arrow keys to select the file info item in the <u>File</u>

Info List, open the File menu, and select the Open File command.

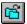

#### **Browse Directory**

This command in the Find++ window menu opens the <u>Browse Directories</u> dialog box. Directories can be browsed and the directory to be searched can specified.

#### Rename

This command in the Find++ window opens the Rename dialog box. You can rename the selected file in this dialog.

#### Delete

This command in the Find++ window deletes the selected file infos' files from the disk.

#### Copy

This command in the Find++ window opens the <u>Copy</u> dialog box. You can copy the selected file infos' files to the destination you specify in this dialog.

#### Move

This command in the Find++ window opens the <u>Move</u> dialog box. You can move the selected file infos' files to the destination you specify in this dialog.

#### Add to Zip

This command in the Find++ window opens the <u>Zip</u> dialog box. You can zip the selected file infos' files if WinZip© for Windows is installed in your system.

Note. WinZip@ is copyright software of Nico Mak Computing Inc.

#### Exit

This command in the Find++ window exits the Find++ application to Windows.

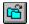

## **Browse Directories**

The **Browse Directories** command in the Find++ window's <u>File menu</u> opens the **Browse Directories** dialog box. Directories can be browsed and you can specify or select the directory to be searched. This directory path is entered in the <u>Directory</u> field of the Find++ window, and **Find++** sets this directory as its current directory. If you wish to search even its sub-directories, choose the sub-directory options as appropriate.

### Dialog box options.

#### **Directories**

You can specify the directory to be searched by double-clicking a directory name in this list box. To open a directory containing sub-directories, click on the directory name. Using the keyboard press the **Up** and **Down** arrow keys to select a directory name and then press the **Select** button.

### Drive

Specify a drive if necessary by selecting one of the available drives in the Combo box's drop-down list.

#### Rename

In this dialog box you can specify the old and new file name specifications. You can do wildcard renaming of files.

To rename a single file the Prefix and Suffix fields become unnecessary and they are therefore disabled. The Name and Ext fields in the New File Name Specification are sufficient for renaming.

You must use special cards(or wildcards) in the File Name Specification for a multiple file rename. Allowed special cards are '\*', and '?'. All files in the File Info List matching the File Name Specification are renamed using the New File Name Specification.

The special characters '\*', '?', and '/' in the New File Name Specification help you rename multiple files with a file name pattern of your choice. Then for every file to be renamed a New File Title is generated using characters from matching file's title and the New File Name Specification text strings.

If the New File Name Specification has no special characters, then the New File Title will be essentially the same as the New File Name Specification. The presence of special characters can generate a different New File Title for every file being renamed.

You can set an option by which if the generated new file title already exists Find+ replaces the old file title or generates an alias file specification or skips that file's rename operation.

```
Note. New File Name Specification = [Prefix]Name[Suffix][.Ext](special cards allowed).

File Title = Name[.Ext](the actual name of a file, i.e. with no wildcards)
```

#### **Dialog Box Options**

#### **File Name specification**

#### Name

Specify the old file name in this box. Wildcards '\*' and '?' are allowed.

#### Fxt

Specify the old file extension in this box. Only wildcards '\*', '?' are allowed.

#### **New File Name specification**

#### Prefix

Specify the new file name prefix in this box. This text must consist only of alphanumeric characters. It should not start with a numeric characters as per file naming convention.

#### • Name

Specify the new file name in this box. Special cards '\*' and '?' (also known as wildcards) are allowed. The special character '/' is also allowed. See Renaming files using special cards for an explanation of the '\*', '?' and the '/' special character.

#### Suffix

Specify the new file name suffix in this box. A numerically formatted field with a running index can be embedded among other characters within this box. To specify such a field enter "#", "##", etc. to set a numerical field with a width of I, 2, 3, etc. You can also optionally set the starting index value in the **Starting index** box. Only one numerical field specification is allowed

Find++ appends this formatted name string to the **New Title** of a file to be renamed if the **New Title** already exists. All such files are so renamed with an increment of 1 to this index value in the numerical field.

#### Ext

Specify the new file extension in this box. Wildcards '\*' and '?' are allowed.

#### Number format

Check this to specify that a format specification(i.e. a group of '#' characters) is included in the **New Name Suffix** box. Clear this to indicate there is no numerical format and to accept all '#" characters as letters. You can embed only a single group of # characters to specify a numerical format.

### Start value

The numerical field is set to this index for the first file to be renamed. All following files are renamed with their numerical field set with an increment of 1 to this starting index.

#### If new file title exists

If the file title already exists in that directory, Find++ takes one of the actions below depending on which checkbox is set in this group.

#### Do not rename file

If this checkbox is set Find++ does not rename the new file. Both old and new file titles are preserved.

### Replace file name

If this checkbox is set Find++ deletes the old file and then renames the new file.

### • Rename with an alias file name

If this checkbox is set Find++ renames the file with an unique alias file title. This alias file title is a numeral appended to the file name and has the same file ext.

Ex. If the new file title myfile.txt already exists, then the file is renamed with a file title such as myfile1.txt, or myfile2.txt, or myfile3.txt, etc., whichever is unique.

## Rename files example

Read the following examples for some uses of the Find++ Rename Files command.

Examples I.

For a File Name Specification my\*.\*. In the New File Name Specification specify:

- 1. The **Name** to mynew and the **Ext** to doc renames myold.txt to mynew.doc.
- 2. The Name to my?, and the Ext to \*, renames myabc.txt to mya.txt.
- 3. The Prefix to Jan- and setting Name to mynew, Ext to \*, renames my.txt to Jan-mynew.txt, myold.doc to Jan-mynew.doc.
- 4. The **Prefix** to your, **Name** to //\*, **Ext** to \* renames myfile.doc to yourfile.doc, mygif.gif to yourgif.gif.

Examples II.

For a File Name Specification my\*.gif and a New File Name Specification mynew.\* with Number format checked:

- Setting the Suffix box to # and the starting index set to 0 renames myold.gif as mynew0.txt. The second matching file as mynew1.gif and so on.
- 2. Setting Suffix box to a##b# with a starting index set to 1 renames myfile.txt as mynewa01b#.txt.

## Renaming files using Find++ special characters

The special characters '\*', '?', and '/' help you rename multiple files with a file name pattern of your choice.

If the New File Specification has no special characters, then the New Title will be the same as the New File Specification. The presence of special characters can generate a different New File Title for every selected file being renamed.

Find++ parses the New Name and New Ext strings from left to right and takes some action depending on the current character. This action is the same for Name and Ext fields and excludes Prefix and Suffix fields. The Prefix field is merely copied to the beginning of the New File Title. The Suffix field is appended to the New File Title after formatting any embedded numerical field.

To understand just how Find++ renames multiple files, let us for convenience call the Name(or Ext) of the file to be renamed as Old Name, the New File Specification's Name(or Ext) as New Spec and the New File Title's Name(or Ext) to be applied to the currently selected file as the New Name.

The following actions take place depending on the current character being parsed in the New Spec.

?

Find++ appends the current character in the Old Name to the New Name.

\*

Find++ appends the rest of the characters in the Old Name to the New Name.

1

Find++ does not append any character to the New Name.

#### Any other character

Find++ appends the current character in the New Spec to the New Name.

If the null character is reached in the New Name the Rename operation is complete. Else the current character positions in the New Name and New Spec are updated to the next character and the parsing continues.

Find++ renaming scheme(with Number Format On, Start value=00)

|                     | Prefix | Name    | Suffix | Ext |
|---------------------|--------|---------|--------|-----|
| File Title          |        | MyFile0 |        | cpp |
| New File Name Spec. | Jan    | //????s | -##    | C*  |
| New File Title      | Jan    | Files   | -00    | срр |

New File Title = JanFiles-00.cpp

## **Zip**

In this dialog box you can specify the destination zip file name.

#### **Dialog Box Options**

#### **Destination**

Specify the destination zip file name. The default file name extension is ".zip". You can zip the selected files in the File Info List if WinZip© for Windows is installed in your system. The files are added to the zip file along with their path names. The zip program's command line parameters can be found in "FINDPP32.INI" in the Find++ directory under the Section Find as:

```
ZipOptions = -a -P
i.e. (a)dd files, save directory (P)ath name info.
```

To use a program other than WinZip© for Windows, specify the destination file name with its extension. If the extension is associated with an executable program, Find++ runs that program using the ZipOptions string as command line parameters. So you must change the value of ZipOptions as appropriate. Your new zip program should have the same format as WinZip's command line format which is:

```
Winzip -Action [-Options] Filename[.zip] @Listfile where

Action
-a for add, -f for freshen, -u for update, and -m for move.
```

Option

- -r and -P correspond to the "Recurse Directories" and "Save Extra Directory Info".
- -ex, -en, -ef, -es, and -e0 options determine the compression method: eXtra, Normal, Fast, Super fast, and no compression. The default is "Normal".

Filename

is the name of destination zip file specified by you.

Listfile

is the name of the file name containing the list of file names to be zipped and is generated by Find++.

Check at WinZip's website http://www.winzip.com for their documentation on WinZip's command line parameters.

Note. WinZip@ is copyright software of Nico Mak Computing Inc.

## Copy

In this dialog box you can specify the destination to which you wish to copy the files to.

### **Dialog Box Options**

### Destination

Specify the destination to which you wish to copy the selected files to. The destination must be a valid directory if you are copying more than one file. Click the **Browse** button to change the current directory.

## Move

In this dialog box you can specify the destination to which you wish to move the selected files to.

### **Dialog Box Options**

### Destination

Specify the destination to which you wish to move the selected files to. The destination must be a valid directory if you are copying more than one file. Click the **Browse** button to change the current directory.

## **Edit menu commands (Find++ window)**

This menu has the Delete, Copy, Clear, Select All and Sort commands.

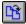

### Сору

This command copies the selected items in the File Info List to the clipboard.

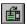

#### Delete

This command deletes the selected from the File Info List.

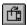

### Clear All

Clears the File Info List of all file info items.

#### Select All

Selects all the in the File Info List.

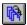

#### Sort

Sorts the <u>File Info list</u> in the order specified by the <u>Sort</u> dialog box. Set the option to sort by **file name**, **file size** or **file date**. You can also sort across directories instead of within them by setting its option in the <u>Sort</u> dialog box.

### Sort

The **Sort** command in the <u>Edit menu</u> in the Find++ window opens the **Sort Options** dialog box. You can choose a file name, file size or file date as the key value for the **Sort** command or the <u>Find Files</u> command. After every successful search, files are sorted and listed in the <u>File Info List</u>. You can also use the **Sort** command to sort a non-empty <u>File Info List</u>. You may wish to do so to view the list sorted to different keys.

#### Dialog box options.

#### Sort in ascending order

Setting this option causes sort command to sort in ascending order.

#### Sort across directories

Setting this option causes the sort command to ignore the directory names of the files during sort. Consequently sorting is performed across directories. If this option is not set, sorting is performed within directories.

#### Sort Mode

Select any one of the following options to choose your primary sort key.

#### No order

No sort order. Files are listed in the order they are found by the search.

### • By file name

Uses the file name as the key for sorting.

#### By file size

Uses the file size as the key for sorting.

#### By file date

Uses the file date as the key for sorting.

Note. To change the current sort settings, select the new sort settings and close the Sort dialog box. The next Search command will use these settings to sort the files in the <a href="File Info">File Info</a>
<a href="List">List</a>.</a>

#### Sort

Sorts the items in the File Info List using the sort settings.

Note. You can also sort by clicking on the  $\underline{\text{File Info List}}$  column headers "Filename", "Size", "Date" and "Path".

## **Options menu commands (Find++ window)**

This menu has the, FileView Settings, Set File Filter, Save Setting Now and Save Settings commands.

#### FileView Settings

Opens the <u>FileView Settings</u> dialog box where you can choose the editor or viewer with which you wish to edit or view the file you open in the <u>FileView</u> window.

#### Set File Filter

Opens <u>File Filter</u> dialog box where you can specify the default file type for file names specified by you in the <u>File Name</u> field of Find++ window. You can also specify the file names that you want excluded from the search.

#### **Program Locations**

Opens the Program Locations dialog box where you can specify the location of your zip program and its parameters.

Note. This command is not available in the unregistered version of Find++.

#### **Save Settings Now**

Saves all the options set during the current session immediately.

#### **Save Settings**

Saves all the options set during the current session when Find++ closes.

### **Set File Filter**

The Set File Filter command in the Options menu in the Find++ window opens the Set File Filter dialog box.

#### Dialog box options.

#### **Set File Type**

Specify or select a default file type for file names. This default file type will be applied to any file name specified without an extension in the search criteria.

Note. You can also specify or select a default file type in the combo-box in the Find++ window's toolbar. Type Ctrl-F to set or remove focus from this combo-box.

#### **Restore Defaults**

Restore the default file types set at the beginning of the current session in the Set File Types combo box.

#### Search all file types

Checking this check-box disables the Excluded Files list. In this case, all file names are included in the search.

#### **Exclude these File types from search**

Checking this check-box enables the **Excluded Files** list. In this case, all file names matching any of the file names in this list are excluded from the search. This is a useful option when certain unimportant files in a project need to be excluded from file searches

#### **Excluded Files List**

This is a simple combo box that displays the list of filenames that is to be excluded from the file search.

Specify the file name you wish to exclude from the search in its edit box. Wildcards are allowed. For instance, you can specify file names like **myold\*.txt**, **myold\*.c**, or **badfile.pas**, etc. Press the **Add** push button to add the specified file name to the **Excluded Files** list.

If you wish to delete an item, select the item by clicking it and then click on the **Remove** push-button. You can also use the **Up** and **Down** arrow keys to select an item and then select the **Remove** push button to delete the item.

#### Add

Click this button to add the file name entered in the edit window of the Excluded Files List combo box.

#### Remove

Click this button to remove the selected file type in the list window of the Excluded Files List combo box.

#### **Restore Defaults**

Restore file types set at the beginning of the current session in the **Excluded Files List** combo box.

## FileView Settings

The **FileView Settings** command in the <u>Options menu</u> opens the **FileView Settings** dialog box. You can choose the editor you wish to use for editing the file you select in the <u>File Info List</u>. You can also choose the condition for **Find++** opening this dialog box every time you give the <u>Open File</u> command in the Find++ window's <u>File menu</u>.

#### Dialog box options.

#### **Select Editor**

Select any one of the following options to choose your editor to edit files opened in FileView

#### Find++ internal editor

Click this to open FileView with the <u>EditView</u> window displaying the selected file contents using the internal editor of **Find++**. The internal editor can edit the file only if its file size is less than 60KB. Otherwise it treats it as a read-only file and displays only the context of the selected line in the <u>EditView</u>.

#### Associated editor/viewer

Click this to open FileView with the file contents being displayed in a new window belonging to the associated program of the selected file. The EditView window is not displayed.

#### Notepad

Click this to open FileView with the file contents being displayed in a new window belonging to the Windows Notepad program. The EditView window is not displayed.

#### Any other editor

Click this to open FileView with the file contents being displayed in a new window belonging to the program entered in the program name field. The <u>EditView</u> window is not displayed.

#### Open this window

Select any one of the following options to open this window every time you give the Open File command.

#### Always

Click this to open this dialog box every time you give the Open File command. This option is useful for editing different types of non-text files.

#### Only if the Find++ internal editor cannot edit the file.

Click this to open this dialog box after the <u>Open File</u> command only if the file to be viewed is larger than 60KB. This option is useful for files greater than 60KB where you can specify a different editor to edit the file.

#### Never

Click this if you do not want this dialog box to open at all after you give the Open File command.

## **Using the File Info List**

This is a multiple select list box that lists file names matching the given search criteria. The files are listed in the sort order specified by you in the <u>Sort</u> dialog box. The list is columnar and has 5 columns displaying file name, file size, date and time of file creation, and the file path of all the files under the column headers **Filename**, **Size**, **Date**, **Time** and **Path** respectively. The index of the current selection and the count of File Info items are displayed in the <u>Status bar</u>.

Double-clicking on a column header sorts the list using that column item as the primary sorting key. For instance, double-clicking on the **Filename** header sorts the list using the file name of the File Info item as the sorting key. Double-clicking on the **Path** header sorts the list using the path name as the sorting key.

Use the window's <u>Edit menu</u> to **Delete**, or **Copy** to clipboard the selected file info items. Double-click a file info item if you wish to view and edit its file. By keyboard, select a file info item using the **Up** and **Down** arrow keys and then press **Return**. A new window called the <u>FileView window</u> opens displaying the file contents in the <u>EditView</u> pane and a list of lines containing the <u>search text</u> in the <u>LineView</u> pane. You can also use <u>Open File</u> command in the File menu to open the file of the info item having the caret in the <u>FileView window</u>.

## Using the FileView window

When you double-click a file info item in the <u>File Info List</u>, this window opens. The window's workspace is divided into two panes. The top pane contains the <u>EditView</u> and the bottom pane contains the <u>LineView</u>. The file contents are displayed in the <u>EditView(and Info LineView)</u>, and all the lines in the file matching the search criteria are listed in the <u>LineView(and Info LineView)</u> as ingle-select list box). It has various menu commands like <u>File menu</u>, <u>Edit menu</u>, <u>Options menu</u> and <u>Help menu</u> to help you find the contexts of the lines containing the <u>search text</u> and edit these lines. It has a <u>Status bar</u> at the bottom displaying status information for both the <u>EditView</u> and the <u>LineView</u>.

This window's two panes position and size is controlled by the <u>Splitter</u> located between the two panes. The <u>Splitter</u> can be dragged by a mouse or by using the <u>Split Window</u> menu command. The **FileView** window itself can be sized, maximized or restored.

The <u>LineView</u> serves to help you get to the context of all the lines containing the <u>search text</u> in the file. When you can double-click a line item in the <u>LineView</u>, the <u>EditView</u> contents are scrolled till the selected line's context is in view, with the <u>search text</u> selected. Similarly, the contexts of all the lines listed in the <u>LineView</u> can be visually inspected in the <u>EditView</u>. If any editing is required, you can click on the <u>EditView</u> and use the <u>Edit menu</u> commands to edit the file contents. By keyboard, you can use the <u>Display Context</u> command in the <u>File menu</u> to display the context of the selected line in the <u>LineView</u>. Then select <u>EditView</u> in the <u>Window menu</u>. Use the commands in the <u>Edit menu</u> for editing the file.

Using the <u>Edit menu</u> commands you can change text quickly in the <u>EditView</u>. You can delete, cut, copy or paste text. You can search for text using the **Find** command for case, word, and <u>regular expression</u> match. You can also use the **Replace** command to replace a specified text in a file or even in all the files listed in the <u>File Info List</u>. Cursor movements are the same as Windows <u>Notepad</u>. You can also type in **Overwrite** mode by pressing the **Insert** key.

Once your editing is complete, save your file using the **Save** command in the <u>File menu</u>. Exit <u>FileView</u>. Open another file in the <u>File Info List</u> for editing if you wish.

On the other hand if you wish to search and replace a specified text in all the files listed in the <u>File Info List</u> use the <u>Replace in Files</u> command.

The internal editor can edit the file only if its size is less than 60KB. Otherwise it treats it as a read-only file and displays only the context of the selected line in the <u>EditView</u>. Use the <u>Set Context Size</u> command in the <u>Options menu</u> to set the number of lines above and below the line containing the <u>search text</u>.

**Note.** You can also use short-cut keys ' $\mathbf{F6}$ ' or 'Ctrl-Tab' to move the focus from the  $\underline{EditView}$  to the  $\underline{LineView}$  or vice versa.

## Using the EditView window

This window pane displays the selected file's contents using an internal editor. Use the <u>Edit menu</u> commands to edit the text. You can edit selectively and quickly by clicking on different lines in <u>LineView</u> and editing its context, or you can just edit the entire file.

All the navigation and editing keys are the same as those of Windows Notepad. However, one more desirable editing function has been added. The Insert key can now be toggled to set Insert or Overwrite mode as indicated by the Status bar at the bottom of the FileView window. This Status bar also indicates the state of the Caps Lock and Num Lock keys. You can print the contents of EditView using the Print command. If you like you can choose a new font for printing by selecting the Font command in the Options menu. You can change the size of the EditView pane by dragging the Splitter.

The editing feature is not supported for files greater than 60KB. In this case, you can only view the context of the line containing the search text in the **EditView**. Files of any size can be viewed in this read-only mode. Use the <u>Set Context Size</u> command in the <u>Options menu</u> to set the number of lines above and below the line containing the <u>search text</u>.

If you choose an editor other than the internal editor in the  $\underline{\text{FileView Settings}}$  dialog box, then the  $\underline{\text{EditView}}$  is not displayed, and the file contents are displayed in the selected editor's own window.

## **Using the LineView**

This is a single select list box that lists all the lines in the file containing the search text. The lines are numbered from 1 to maximum of 32768. Line numbers greater than 32768 are not listed. The search also stops if the application runs out of memory.

The file context of any of these listed lines can be displayed in the <u>EditView</u>. This helps you to quickly view or edit the line context. The current line index and the total count of lines is indicated by the <u>Status bar</u> at the bottom of the <u>FileView window</u>. You can copy the **LineView** to the clipboard by using the <u>Copy LineView to Clipboard</u> command in the Edit menu. You can also <u>print</u> the contents of the **LineView**. Choose a new font for printing if you like by selecting the <u>Font</u> command in the <u>Options menu</u>.

Note. If you choose an editor other than the internal editor in the  $\underline{FileView\ Settings}$  dialog box, then the  $\underline{FileView}$  is not displayed, and the file contents are displayed in the selected editor's own window.

#### To display an line's context by mouse

1. Double click the line in the LineView.

### To display an line's context by keyboard

- 1. Select the line in the LineView by moving the UP or DOWN arrow keys.
- 2. From the FileView window's File menu select Display Context or press Return.
- Related Topics

## **Sub-Directory Options Dialog**

In this dialog box you can specify the sub-directory option and the depth to which sub-directories must be searched by **Find++** when searching for matching <u>file names</u>. This dialog box is displayed only when **Find++** searches with multiple <u>file names</u>. **Find++** uses the sub-directory specifications in the Find++ window for the first file name, and opens this dialog box to obtain the sub-directory specifications for the second file name and every file name thereafter.

#### Dialog box options.

Select any one of the following options to choose your level for the search.

- None
  - Only the current directory will be searched.
- All

The current directory and all its sub-directories will be searched.

Level

Only the current directory and all its sub-directories within and including the specified depth level will be searched. Specify the level value as appropriate. This numeric value should not exceed 99.

Note. The sub-directory options here are similar to the Sub-directory Options in the Find++ window.

#### Use this setting for rest of search

Check this as appropriate. Checking it will stop this dialog box opening again and **Find++** uses the specified sub-directory options for the rest of the search.

## File name examples

In the following examples the Search Text and Date specifications are ignored.

Ex. 1. Specify the filenames:

\*.txt \*.c

**Find++** first searches for file names matching \*.txt in the directory specified in the **Directory** box and all the specified sub-directories. It then opens the <u>Sub-Directory Options Dialog</u> requesting a new sub-directory specification and searches for file names matching \*.c in the same directory and the newly specified sub-directories.

Ex. 2. Specify the filenames:

\*.txt; hlp\\*.rtf; c:\test\

**Find++** first searches file names matching \*.txt in the directory specified in the **Directory** box and all the specified sub-directories. It then searches in the hlp sub-directory for file names matching \*.rtf. Finally it searches in the c:\test directory for file names matching the default file type.

Note. Specify sub-directory names like "c:\test\" with the terminating '\'.

Ex. 3. Specify the filenames:

c:\ d:\ e:\

In this example, if you had specified a search for All sub-directories in the Find++ window, **Find++** would proceed to search all the directories in all the specified drives for file names matching the default file name.

**Find++** does not list a particular file name more than once in the <u>File Info List</u>. Only the first file matching the search criteria is listed.

## Specifying search criteria in the Find++ window

The various specification fields in the <u>Find++ window</u> are the **Directory**, **File name(s)**, **Search Text** and the **From** and **To** date fields. You specify your search criteria in these fields.

#### **Directory**

Specify the path name of the directory whose files are to be searched. You can also drag and drop a directory path name from the File Manager window. This path is set as the current directory of **Find++** when the search begins. If you wish to search sub-directories too, then specify the path name of the base directory, then set the sub-directory as appropriate.

#### File Name(s)

Specify the file or files you wish to search for. You can specify multiple file names in the **File Name(s)** box. <u>Wild cards</u> can be used in all. The specified file names must be separated by semi-colons or spaces and their total length must be limited a maximum of 255 characters. Long file names having embedded spaces or semi-colons must be within double quotes(eg. "C:\Program Files\ MyDir\\*.txt").

You can specify fully or partially qualified file names. All partially qualified file names must be specified with respect to the path specified in the **Directory** box. For everyone of these additional file name specification, **Find++** searches in the specified path for files matching the given search criteria. If the file extension is not specified for any file name the default file name extension(See <u>Set File Filter</u>) is assumed.

**Find++** requests you for a new sub-directory specification before continuing search with the second and every additional file name specification(See <u>Sub-Directory Options Dialog</u>). By specifying appropriate choices each time, you can tune your search among sub-directories(**See** <u>File name examples</u>).

You can also drag-drop files from the File Manager window. In this case you will be searching for file names without any wildcards. As before **Find++** opens the <u>Sub-Directory Options Dialog</u> before continuing the search with the second file name specification. In this case, you may wish to stop this dialog box opening again. If so, check on the **Use this setting for rest of search** option. If no valid file name is specified, **Find++** gives an error message.

#### Search Text

Specify the text to be searched in this edit box. The specified text must be limited to a maximum of 255 characters. Any leading or trailing spaces typed are considered part of the search text. If no text is given, the search text is considered a don't care string and search takes place only for matching file names. You can also specify further search criteria such as case, word, or <u>regular expression</u>.

#### From

Specify the earliest date for a search of files created on or after this date.

#### То

Specify the latest date for a search of files created on or before this date.

#### Less

Specify this value for a search of files whose sizes are less than this value.

#### More

Specify this value for a search of files whose sizes are more than this value.

#### None

Only the current directory will be searched.

#### ΑII

The current directory and all its sub-directories will be searched.

#### Level

Only the current directory and all its sub-directories within and including the specified depth level will be searched. Specify the level value as appropriate. This numeric value should not exceed 99.

### **Match Case**

Finds only those occurrences with the exact combination of uppercase and lowercase letters specified in the Search Text box.

### **Whole Word**

Finds occurrences that are words, and not part of a larger word.

## Regular Expression

This option uses a <u>regular expression</u> to find text occurrences whose pattern matches the specified pattern. Pattern specifications consists of operators and expressions which allows you to search for texts conforming to a pattern rather than text conforming to an exact match of characters.

When you have specified all the necessary search criteria, use the <u>Find Files</u> command in the File menu to begin the search. **Find++** lists all files matching the specified search criteria in the <u>File Info List</u>.

## File menu commands (FileView window)

This menu has the Display Context, Save, Save As, Print Setup, Print and Close commands.

#### **Display Context**

This command in the <u>File menu</u> displays the file context of the selected line in <u>LineView</u> in the <u>EditView</u> window. The specified <u>search text</u> is shown selected with the cursor at the end of the selection in the <u>EditView</u>. If the file is less than 60KB the contents are scrolled, if necessary, to display the new context. On files larger than 60KB lines are read from the disk if the context lines lie outside the current context's block of lines.

A **Display Context**'s block of lines is defined by specifying the **Lines Above** and the **Lines Below** parameters in the <u>Display Context Settings</u> dialog box.

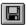

#### Save

Saves the opened file with the same name and in the same location. When you want to save in a different name or location use the **Save As** command.

#### Save As

Displays the Windows Save As dialog box, where you specify the name and location to save the file opened in FileView.

### **Print Setup**

Displays the Print Setup dialog box, where you can set up the printer and page options.

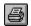

#### Print

Displays the <u>Print</u> dialog box, where you can set up the printer and specify your print options. You can print either the contents of <u>EditView</u> or the contents of <u>LineView</u>.

#### Close

Closes the FileView window.

# Print Setup (FileView window)

This command in File menu displays the **Print Setup** dialog box, where you can select the **printer** and specify your print **paper size**, **paper feeding** and **orientation** options.

# Save As (FileView window)

This command in the <u>File menu</u> displays the **File Save As** dialog box. Specify the path to save the file in the <u>FditView</u>. You can specify your file name title in the **File name** field and selecting the appropriate options in the **Directory** and **Drive** fields.

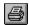

## Print command (FileView window)

This command in the File menu displays the Print dialog box, where you can set up the printer and specify your print options.

### Dialog box options.

#### **EditView**

Select this option if you wish to print the contents of the file in EditView.

#### I ineView

Select this option if you wish to print the contents of the LineView.

#### ΔΙΙ

Prints the entire file.

#### Selection

Prints only the selected text in file.

Note. Not present in the current version.

#### **Pages**

Prints only the pages you specify. Type page numbers separated by commas, or a range of pages with a hyphen between the page numbers. For example, to print pages 2, 4, 6, 7 and 8, type 2,4, 6-8

Note. Not present in the current version

#### Set-up

Choose this option if you want to change the default printer, printer resolution, and print intensity.

## **Edit menu commands (FileView window)**

This menu has the **Undo**, **Delete**, **Cut**, **Copy**, and **Paste** basic editing commands. It has search and replace commands like **Find**, **Find Again**, and **Replace**. It also has other commands like **Select All**, **Change Case** and **Copy LineView to Clipboard**.

The commands in the Edit menu are:

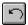

#### Undo

Reverses the most recent change in the file under edit. Only the delete, cut, copy, paste operations can be undone.

#### Del

Deletes the selected text without saving it to the clipboard.

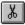

#### Cut

Deletes the selected text and saves it to the clipboard.

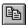

#### Copy

Copies the selected text to the clipboard.

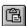

#### **Paste**

Inserts the contents of the clipboard at the cursor position.

#### Select All

Selects the entire contents of the file.

#### **Change Case**

Selecting this menu command opens a sub-menu with 3 sub-menu commands **Upper Case**, **Lower Case** and **Toggle Case**. The **Upper Case** command changes the selected text to upper case. The **Lower Case** command changes the selected text to lower case. The **Toggle Case** command toggles the case of the selected text.

### Find

Opens a Find dialog box and searches the open file for the specified text, using the specified options in the dialog box.

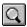

#### Find Next

Finds and selects the next occurrence of the text specified in the Find What box during the previous Find operation.

Note. You can also specify your text to search for in the toolbar **Find Next** combo box. Pressing **Return** searches for the text entered or selected in the combo box. You can use Ctrl-F to set or remove focus from this combo box.

### Replace

Opens the <u>Replace</u> dialog box with its **Find What** box containing the same text specified during the previous **Find** command. You can replace this text by a specified replace text one by one by using the **Replace** command in the dialog box. You can also replace text throughout the file without being queried each time by using the **Replace All** command in the dialog box. Further, you can replace the specified text in all the files listed in the <u>File Info List</u> using the **Replace In Files** command in the dialog box.

### Copy LineView to Clipboard

Copies the contents of the LineView to the clipboard.

## **Find**

This command in the <u>FileView window's</u> <u>Edit menu</u> opens the **Find dialog** box where the **Find Next** command searches the open file for the specified text, using the specified options in the dialog box. This command applies only to <u>EditView</u>.

#### Dialog box options.

#### **Find What**

Type, or insert the information you want to find.

#### Up

Searches from the insertion point or end of the selection to the beginning of the file.

#### Down

Searches from the insertion point or beginning of the selection to the end of the file.

#### **Match Case**

Finds only those occurrences with the exact combination of uppercase and lowercase letters specified in the Find What box.

### **Whole Word**

Finds occurrences that are words, and not part of a larger word.

#### **Find Next**

Finds and selects the next occurrence of the text specified in the **Find What** box.

## **Replace**

This command in the <u>FileView window's Edit menu</u> opens the **Replace dialog** box with its **Find What** box containing the same specified text during the previous **Find** command. Type the replacement text, and then specify any options you want to apply. This command applies only to <u>EditView</u>.

#### Dialog box options.

#### **Find What**

Type, or insert the information you want to find.

#### **Replace With**

Type the text you want to use as replacement text, or paste it from the Clipboard. To delete the text in the **Find What** box, leave the **Replace With** box empty.

#### **Text Options**

Select an option.

#### Case

Finds only those occurrences with the exact combination of uppercase and lowercase letters specified in the Find What box.

#### Word

Finds occurrences that are words, and not part of a larger word.

#### Regular

Finds occurrences that match the specified pattern in the **Find What** box.

#### **Files Option**

Select an option if you wish to use the **Replace in Files** command. These options are ignored if you choose the **Replace** or **Replace All** commands.

#### All Files

Select this option if you wish to search and replace in all the files in the File Info List.

#### Selected Files Only

Select this option if you wish to search and replace in the selected files in the File Info List.

#### Marked Files Only

Select this option if you wish to search and replace in the marked files in the File Info List.

#### Find Next

Finds and selects the next occurrence of the text specified in the **Find What** box.

#### Replace

Changes the selected text to the text in the **Replace With** box, and then finds the next occurrence.

#### Replace All

Finds and replaces all occurrences of the text in the Find What box with the text in the Replace With box without confirmation.

#### **Replace In Files**

You can also replace the **specified** text in the files in the <u>File Info List</u> using this command in the **Replace** dialog box. Choose the **Files Option** as appropriate(See <u>Finding and Replacing in EditView</u>). All occurrences of the specified text are replaced throughout in every file.

#### **Confirm File Save**

Check this option if you want the **Replace in Files** command to prompt you for confirmation for a file save every time the specified text has been replaced in a file. If this checkbox is cleared, you are asked for confirmation only once after the specified text has been replaced in all the files selected in the <u>File Info List</u>. In this case, all the files will be saved together on confirmation.

# **Options menu commands (FileView commands)**

This menu has the Font, Tabs, Wrap Lines and Set Context Size commands.

#### Font

Select this option to open the <u>Font dialog</u> box. The font in the <u>FileView window's</u> workspace, i.e. <u>EditView</u> and <u>LineView</u>, is set to the selected font.

#### Tabs

Select this option to open the  $\underline{\text{Tabs dialog}}$  box. Specify the  $\underline{\text{Tab length}}$  as appropriate. Tabs in the  $\underline{\text{FileView window's}}$  workspace are set according to the selection.

#### **Wrap Lines**

Select this option if you wish to wrap lines of text in the EditView window.

#### **Set Context Size**

Opens the <u>Set Context Size</u> settings dialog box. The total number of lines displayed in the <u>EditView</u> window in read-only mode is set by the user specifying the number of lines displayed above and below the line containing the search text in this dialog box.

# **Font**

This option in the <u>FileView window's Options menu</u> opens the **Font** dialog box. Specify the **font name**, **style**(such as bold or italic) and the **point size** in the dialog box. A sample text for the chosen font is displayed in the **Sample** box. The font in the <u>FileView</u> <u>window</u>'s workspace, i.e. the <u>EditView</u> and <u>LineView</u>, is set according to the selection.

# **Tabs**

This option in the <u>FileView window's Options menu</u> opens the **Tabs** dialog box. Specify the **Tab length** as appropriate. Tabs in the <u>FileView window</u>'s workspace, i.e. the <u>FileView</u> and <u>LineView</u>, are set according to the selection.

# **Set Context Size**

This command in the <u>FileView</u> window's <u>Options menu</u> opens the **Set Context Size** dialog box. You can specify the total number of lines displayed in the <u>EditView</u> in read-only mode by specifying the number of lines displayed above and below the line containing the search text in this dialog box.

Dialog box options.

**Lines Above** 

Specify a value below 1024.

**Lines Below** 

Specify a value below 1024.

# Window menu commands (FileView commands)

This menu has the **EditView**, **LineView** and **Split Window** commands.

#### **EditView**

Select this option to work in the EditView.

#### LineView

Select this option to work in the <u>LineView</u>.

#### **Split Window**

Use this command for splitting the two panes of the  $\underline{\text{FileView window}}$ . The two panes relative sizes can be changed by dragging the  $\underline{\text{Splitter}}$  or using this menu command.

## Help menu

This menu is found in both the <u>Find++</u> and <u>FileView</u> windows. It has the **Contents**, **Search for Help on**, **Find++ Home Page**, **Register Online**, **Register by email**, **Registration Info** and **About Find++** commands.

#### **Contents**

This command in the Help menu displays the opening screen of Help. From the opening screen, you can jump to various **Find++ Help** topics. From any open Help topic, you can click the **Contents** button whenever you want to return to the opening screen.

#### Search for Help on

This command on the Help menu searches for any topic on **Find++**. It opens the **Help Search** dialog box where topics are listed depending on specified key values.

#### Find++ Home Page

Opens your browser to connect you to the Find++ Home Page at GeoCities.com. You can find further information like FAQ's and new releases of Find++.

#### Find++ Faq

Opens your browser to connect you to the Find++ Faq Page at GeoCities.com. You can find information that could answer some of your problems with **Find++**.

#### **Registration Info**

This command displays a shareware notice and registration details of **Find++**.

#### **Register Online**

Register Find++ at Kagi's Online Registration Service. Your browser will open and connect you to the Find++ Page at this website. You will find a link here to connect you to a secure version of this page on a SSL Server(only if your browser supports it) for a secure credit card transaction.

#### Register by email

Register Find++ at Kagi's Registration Service by using the Register program. This program allows you to register Find++ by email using credit card information.

#### **Install Registration Key**

This command in the Find++ window opens the <u>Install Registration Key</u> dialog box where you can install the registration key you received from the author on registering your copy of **Find++**.

#### About Find++

This command on the Help menu displays the copyright notice and version number of your copy of Find++.

# Registration Key Installation.

This dialog box allows you to install the registration key you receive from the author on registering **Find++**. After installing the key, all options of the registered version will be available when you restart **Find++**.

#### Dialog box options.

#### Type of License

• Personal

Click this if you want to register a Personal License

Site

Click this if you want to register a Site License

#### **First Name**

Enter your first name as registered with the author.

#### Last Name

Enter your last name as registered with the author.

#### Organization

Enter your organization name as registered with the author.

#### City

Enter your city name as registered with the author.

#### **Registration Key**

Enter the registered key you received from the author.

Note. Please contact the author if by any chance your installation fails. You could be having an old version of Find++.

## **Using the Splitter**

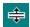

#### The splitter

Dragging the splitter changes the relative heights of the two panes in the <u>FileView window</u>. Enlarging the top pane automatically enlarges the <u>EditView</u>, and enlarging the bottom pane automatically enlarges the <u>LineView</u>. If you wish to enlarge the view area of the <u>EditView</u> drag the Splitter down. If you wish to view a large number of lines in the <u>LineView</u>, you can similarly enlarge the view area of the <u>LineView</u> by dragging the Splitter up.

You can also increase the size of the FileView window itself through the System menu or by dragging its border as appropriate.

Note. If you choose an editor other than the internal editor in the  $\underline{FileView}$  Settings dialog box, then the  $\underline{EditView}$  is not displayed, and the file contents are displayed in the selected editor's own window.

#### To split the FileView window by the mouse

- 1. Point the mouse at the Splitter.
- 2. When mouse pointer changes shape to the splitter indicator, drag it to the desired position.

#### To split the FileView window by keyboard

- 1. From FileView window's Window menu select the Split Window command.
- 2. When mouse pointer changes shape to the splitter indicator, use the **Up** and **Down** arrow keys to move the indicator to the desired position and type **Return**.

# Find++ Status bar

This status bar on the Find++ window has different fields which display useful status information.

#### Field Information

- 1. Shows status and help information on selected menu item or control
- 2. Shows a prompt message.
- 3. Shows the index of the current selection in File Info List.
- 4. Shows the count of lines in <u>File Info List</u>.
- Related Topics

# FileView window's Status bar

This status bar in the <u>FileView window</u> displays useful status information in 7 fields.

| Field | Information                                                         |  |  |  |
|-------|---------------------------------------------------------------------|--|--|--|
| 1.    | Shows status and help information on selected menu item or control. |  |  |  |
| 2.    | Shows status of CapsLock key.                                       |  |  |  |
| 3.    | Shows status of NumLock key.                                        |  |  |  |
| 4.    | Shows Insert/Overwrite mode.                                        |  |  |  |
| 5.    | Shows the line number of edit cursor in EditView window.            |  |  |  |
| 6.    | Shows the character column of edit cursor in EditView window.       |  |  |  |
| 7.    | Shows the line index of selected line in <u>LineView</u> box.       |  |  |  |
| 8.    | Shows the count of lines in <u>LineView</u> box.                    |  |  |  |

# Find++ for Windows 95/98, NT

## Find++: A Multi-File Search, Replace and Edit Utility

#### Introduction

**Find++** is a Windows utility that gives you a powerful and friendly tool to quickly search and replace text in multiple files. **Find++** lists all the files matching your search criteria. It then provides you with powerful commands with which you can quickly replace or edit all the occurrences of the specified text, saving you time and energy over conventional methods. Full context sensitive help on all **Find++** topics helps you quickly grasp its simple user-friendly interface.

### **Description**

For a search you can specify *multiple file names* with or without wild-cards or you can just *drag-drop files* from the File Manager. You can search files in all sub-directories or up to a specified *sub-directory depth*. You can search for a *case-sensitive*, *whole word or a regular expression* match. You can even specify an earliest and a latest file creation date as a search criterion.

**Find++** lists the files containing the search text with full file information like path, file size, and date of creation. You can search again through these listed files with new search criteria to narrow your search even further.

You can *sort* the listed files using the file name, size or date as the sorting key and you can specify the sort to be within or across directories.

You can *rename* multiple files in the list using wildcards and special characters. You can *delete*, *copy*, *move* or *zip* selected files in the list.

You can then open any of these listed files for editing. An *internal editor* displays the selected file contents in an edit window, and a list box lists the lines containing the search text. Double-clicking a line in this list scrolls the edit window to bring the context of that line into view for quick editing. This way, editing the search text throughout a file can be completed in the shortest possible time.

The internal editor provides you with powerful editing features like a *search and replace* command that replaces all occurrences of a specified text in a file. You can also replace text throughout in selected or all the listed files. You can search for any text using case, word or regular expression options. You can change or toggle case in selected text. You can do a word wrap of text lines.

Find++ also gives you the option of using an editor of your choice or the associated program to open and edit the file.

# A simple step by step example

#### Follow the steps given below for a typical usage of Find++.

Specify the directory you wish to search in the Find++ window If necessary, you can browse directories and select the directory using the <u>Browse Directory</u> command in the File menu. Find++ sets this directory as the current directory.

Specify the <u>file names</u>. If more than one file name is specified, separate the file names by spaces. <u>Wild cards</u> can be used. You can also drag-drop files from File Manager.

Specify the search text to be searched in these files. You can use regular expressions in the text.

Specify the file dates in the From and To fields as appropriate. All file dates matching the  $\underline{From}$  date up to and on the  $\underline{To}$  date are searched.

Specify the search text options, such as case, word or regular expression.

Specify the sub-directory option as appropriate. If the search should be restricted only up to a specific depth, specify the depth level value.

Click on the <u>Find Files</u> button or select <u>Find Files</u> on the File menu. The files matching the search criteria are listed in the <u>File Info</u> <u>List</u>.

You can use the <u>Find in Selected Files</u> command to search through the files in the <u>File Info List</u> with additional search criteria to narrow your search further and form a more restricted <u>File Info List</u>.

To open a file listed in the <u>File Info List</u>, double-click its file info item or use the **Up** or **Down** arrow keys to select its file info item and then select the <u>Open File</u> menu command in the File menu.

The <u>FileView window</u> is displayed. The file contents are displayed in <u>EditView</u>, and all the lines in the file containing the <u>search text</u> are displayed in the <u>LineView</u>.

Double clicking on any line in the <u>LineView</u> would display the context of the selected line in the <u>EditView</u>. You can also use the **Up** or **Down** arrow keys to select the line and then selecting the <u>Display Context</u> command in the File menu.

If the file size is less than 60KB you can view and edit the file contents in the <u>EditView</u>. The edit commands are same as that of Windows <u>Notepad</u>. You can also view the file contents in an editor of your choice(See the <u>FileView Settings</u> in the Find++ window's <u>Options menu</u>).

To replace a common text in all the files in the <u>File Info List</u>, select the **All Files** option and then select **Replace In Files** in the <u>Replace</u> dialog box.

Save the file after editing using the <u>Save</u> or <u>Save As</u> command in the File menu.

Exit the FileView window.

Open another file in the File Info List if you wish.

Note. The editing feature is not supported for files greater than 60KB. In this case, you can only view the context of the line containing the search text in the <u>EditView</u>.

#### Wild card

To apply an approximate condition for search, wild card characters such as (?) and (\*) are used. The character (?) signifies that the search condition is true for any character in its position, and the character (\*) signifies that the search condition is true for any number of characters in its position.

For instance, specifying s?t in a text would signify that texts such as sat or sit are considered to satisfy the search condition. Similarly, specifying sh\* would signify that texts such as shame or shy are considered to satisfy the search condition.

# **System Menu**

This menu include commands for restoring, moving, sizing, minimizing, maximizing the window. It also includes commands for closing the window and switching to another application.

# Notepad

This is a Microsoft Windows text editor and forms part of the Microsoft's Windows Operating System. Refer to Microsoft's Windows documentation for information on how to use its editing features.

# **Regular Expressions**

You can tune searches to meet your needs when you wish to search for occurrences of text that are similar but not the same. For matching such generalized occurrences you need to use operators and expressions. An example would be the regular expressions used in Microsoft Word© 6.0. **Find++** has similar features for its implementation of **regular expressions**.

#### List of operators

| <u>Operator</u> | <u>Description</u>                                                                         | Example                                  |
|-----------------|--------------------------------------------------------------------------------------------|------------------------------------------|
|                 |                                                                                            |                                          |
| ?               | Matches any single character                                                               | ma?e matches male, mate, maze, etc.      |
| *               | Matches none or many occurrences of a previous character or expression.                    | bo*y matches by, boy                     |
| @               | Matches one or more occurrences of a previous character or expression                      | sho@t matches shot, shoot, etc.          |
| 0               | Matches one of the specified characters within brackets.                                   | b[ae]t matches bat, bet, beet, beat.     |
| [-]             | Matches any single character in this range                                                 | ca[p-s]e matches cape, care, case        |
| [i]             | Matches any single character except the characters or range of characters in the brackets. | Cas[p-s]e matches cafe, cage, cave, etc. |

For example in Find++,

You can use  $WM_[A-Z]$  as your regular expression to find some C words like  $WM_PAINT$  and  $WM_CREATE$ .

You can use complicated expressions like [\_a-z]@[\_a-z0-9]@ to search for C variables or names.

Note. Choose your expressions and operators carefully to get meaningful results.

# Renaming, Copying, Moving, Renaming, Deleting and Zipping Files

You can rename, copy, move or zip selected files in the  $\underline{\text{File Info List}}$  by using the  $\underline{\text{Rename}}$ ,  $\underline{\text{Copy}}$ ,  $\underline{\text{Move Delete}}$ , or the  $\underline{\text{Add to Zip}}$  command in the Find++ window's  $\underline{\text{File menu}}$ .

# Finding and Replacing in EditView

<u>EditView</u> has powerful search and replace commands to help you replace text. Open the <u>Replace Dialog</u> box by selecting **Replace** in the <u>Edit menu</u> in **FileView**.

Specify your search text in the **Find What** box. Here you can choose the **case**, **word**, or **regular expression** option. Use the **regular expression** option to search for different texts which are similar to each other(See examples in <u>Regular Expression</u>).

Choose **Replace** to replace the text in **Find What** with the text you specify in the **Replace With** box. Choose **Replace All** to replace the text box throughout the file opened in <u>EditView</u>.

If you wish to replace the search text in a number of files in the <u>File Info List</u>, select the appropriate option in the **Files Option** group and then select **Replace In Files.** Check the **Confirm File Save** check-box, if you wish **Find++** to ask you to confirm every file save after replacing text throughout that file. If you do not check **Confirm File Save**, **Find++** will ask you only once to confirm saving all the files after it has completed replacing text in all the files.

# **Ordering through Kagi**

You can place secure credit card orders with MasterCard, Visa, American Express, or First Virtual through Kagi, a shareware payment processing service.

Kagi provides an online registration service on a secure web-site. The **Find++** page on their web-site is at <a href="http://order.kagi.com/?44">http://order.kagi.com/?44</a>. You can also connect to a secure version of the **Find++** page at <a href="http://order.kagi.com/?44&S">http://order.kagi.com/?44&S</a>. This provides the fastest way to register. You will receive a payment acknowledgment by email within 2 days from Kagi.

You can also use the included <u>Register</u> program to send your order to Kagi. This program provides a simple and convenient method of ordering by e-mail. You can also use it to print your order form and place your order by fax or postal mail. Sensitive information, like credit card numbers, is encoded for better security. Each payer receives a payment acknowledgment by e-mail within 3 days from Kagi.

Payments sent via fax take up to 10 days and if you provide a correct Internet e-mail address you will receive an payment acknowledgment by e-mail.

For all payments Kagi sends a copy of your payment acknowledgment by email to the author. The author will send you the registration key by email within 2 days of receiving this acknowledgment from Kagi.

The author will soon authorize Kagi to send the Registration Key themselves on payment. This will lead to even faster processing of your order.

You can contact Kagi for additional information about your method of payment at <a href="http://www.kagi.com">http://www.kagi.com</a> or by email at <a href="mailto:sales@kagi.com">sales@kagi.com</a>.

Kagi requires the following information:

Credit Card Method(MasterCard, VISA, AMEX, or First Virtual), Credit Card Number, Expiration Date, Name On Card, and Billing Address.

If you are paying by postage mail, it is fairly simple. Open the Register program that accompanies Find++. Enter your name, your e-mail address, and the number of licenses you desire for each program you wish to purchase. Save or Copy(to clipboard) or Print the registration data from the Register program and send the data and payment to Kagi.

If you are paying by Credit Card or First Virtual, you can e-mail or fax the registration data to Kagi. The e-mail address is <a href="mailto:sales@kagi.com">sales@kagi.com</a> and the fax number is (+1) 510 652-6589. You can either Copy the registration data from Register and paste into the body of an e-mail message or you can Save the data to a file and you can attach that file to an e-mail message. There is no need to compress the data file, it's already pretty small. If you have a fax modem, just Print the data to the Kagi fax number.

If you are paying with Cash or USD Check you should print the data using the Register application and send it to the address shown on the form, which is:

Kagi 1442-A Walnut Street #392-4A Berkeley, California 94709-1405

1184

The best way to reach Kagi is by fax to (+1) 510 652-6589 or by Internet mail to <a href="mailto:sales@kagi.com">sales@kagi.com</a>. You can also call Kagi at 1-510-601-5244 between the hours of 10:00 am and 5:00 PM(Pacific Time Zone) Monday-Friday.

The author cannot be reached at the numbers above. These numbers are for the Kagi service only. Any questions about the status of the shipment of an order, product details, technical support, product upgrades, etc., must be directed to the author, Pravin Paul, at:PravinPaul@kagi.com.

Or at his postal address:

Suite 220, 101 Queensway West Mississauga Ontario, L5B2P7 Canada.

# Register your copy of Find++ Now!

Register at Kagi by email

# Register Online at Kagi Register Online at Kagi's Secure Server

## Registration of Find++

**Find++** is a shareware program and is a copyright of the author Pravin Paul, Byte Wyse Software. This copy is for evaluation purposes only. You are allowed to evaluate it for a period of 21 days only. If you continue to use it after 21 days you are required to register it with the author. You are encouraged to pass a copy of **Find++** to your friends for evaluation.

You can register it at <u>Kagi</u>, a shareware order taking service. Kagi provides an online registration service on a secure web-site. The **Find++** page on their web-site is at <a href="http://order.kagi.com/?4A">http://order.kagi.com/?4A</a>. You can also connect to a secure version of the **Find++** page at <a href="http://order.kagi.com/?4A&S">http://order.kagi.com/?4A&S</a>. Use your Credit Card for secure online registration.

Kagi also accepts orders through email or post by Credit Card, Check, Cash, First Virtual or Invoice. Use the <u>Register</u> program that comes along in your **Find++** package to register. Ordering details, like credit card numbers, are encoded by the program so you can send your order by email, fax or post.

On receipt of your payment details from Kagi, the author will send you a registration key. Please install this registration key to unlock your unregistered version of **Find++**(See <u>Registration Key Installation</u> for details). Once it is installed, your copy of **Find++** becomes a registered copy. All options of the registered version will be enabled and all nag screens will be absent on restarting **Find++**.

Registered users will receive the registration key by e-mail within two days(excluding holidays) of receipt of registration. Registered users will be informed by email of future upgrades which they can download for free. They will also receive support from the author for a period of 90 days from the date of their registration. The author is available at <a href="mailto:prayinPaul@kagi.com">PrayinPaul@kagi.com</a>.

Please check out at the author's website given below for announcements of new upgrades.

#### **Registered Version**

Registered copies cannot be distributed or used by anyone else other than the registered user or organization.

A single Personal license entitles a single user to use one registered copy of **Find++**. Use of **Find++** by more than one user requires a Personal license for every user.

Use of **Find++** on more than one computer or workstation in a single site requires a site license for every computer or workstation. In this case you can specify the Organization's name in the Register program's address field and enter "Site License" in the Comments field. You can also send email to the author regarding registration.

Requests for discounts for large quantity use can be made direct to the author by email.

#### Find++ Pricing

| License Fee (Personal or Site License) |             |                      |    |                |
|----------------------------------------|-------------|----------------------|----|----------------|
|                                        | 1           | User(or computer)    | US | \$18.00        |
|                                        | 2 - 4       | Users(or computers)  | US | \$13.00 (each) |
|                                        | 5 - 9       | Users(or computers)  | US | \$11.00 (each) |
|                                        | 10 - 19     | Users(or computers)  | US | \$10.00(each)  |
|                                        | 20 - 49     | Users(or computers)  | US | \$9.50 (each)  |
|                                        | 50 - 99     | Users(or computers)  | US | \$9.25 (each)  |
|                                        | 100 or more | Users (or computers) | US | \$900          |

All payments should be made through Kagi only. Any questions about the status of an order, product details, product upgrades, technical support, etc., must be directed to Byte Wyse Software through email at: PravinPaul@kagi.com or byte-wyse@geocities.com.

Or at this postal address:

Suite 220, 101 Queensway West Mississauga Ontario, L5B2P7 Canada.

#### Limited warranty and disclaimer of liability:

The author cannot and does not warrant the performance or results that may be obtained by using **Find++**. **Find++** is provided "as is" without warranty of any kind, either expressed or implied, including, without limitation, the warranties of merchantability and of fitness for any purpose. In no event will the author be liable to users for any damages arising out of the use or inability to use **Find++** or any modifications thereof, or due to its contents.

# Register your copy of Find++ Now!

# Register at Kagi by email Register Online at Kagi Register Online at Kagi's Secure Server

## What's new in version 2.5

Find++ has now a new <u>Rename</u> command in the Find++. Use this command to rename multiple files. Bugs in version 2.4 have been fixed.

This is the list of bugs reported in Find++ (32-bit) version 2.4 that have been fixed in version 2.5.

- 1. When the Confirm File Save checkbox is checked in the Replace dialog, then the files that are not in the current directory are not saved.
- 2. When the Selected Files check button in the Replace dialog is checked, replace is not done in some files.
- 3. At times an "Out of memory" message appears immediately after Find++ is run or when the Change Directory icon in the toolbar has been clicked immediately after the Find++ window opens.
- 4. The Associated program option in the Options|FileView dialog fails to open documents not in the current directory and also fails with HTML documents.
- 5. The File Type combos do not accept file extensions greater than 3 in length.
- 6. The toolbar images take on an abnormal size.

Default URL Topic for HtmlWinHelp -- do not edit {ewl HtmlWH.dll, HtmlWinHelp, }

# Sample HtmlWinHelp Topic with Non-scrolling Region {ewl HtmlWH.dll, HtmlWinHelp, }